# **How to Add a Secondary Residence to an Umbrella Policy**

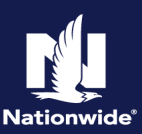

### **Description:**

This job aid describes how to add a secondary residence to an umbrella policy. In most cases, the liability for the secondary residence is being extended from the primary home. A location needs to be added to the policy on the "Location Exposures" screen.

On the "Location Exposures" screen, you can add a "New Location", "Remove an Existing Location" from the Umbrella policy, or "Add an Existing Location", which is already on the account, to the umbrella policy.

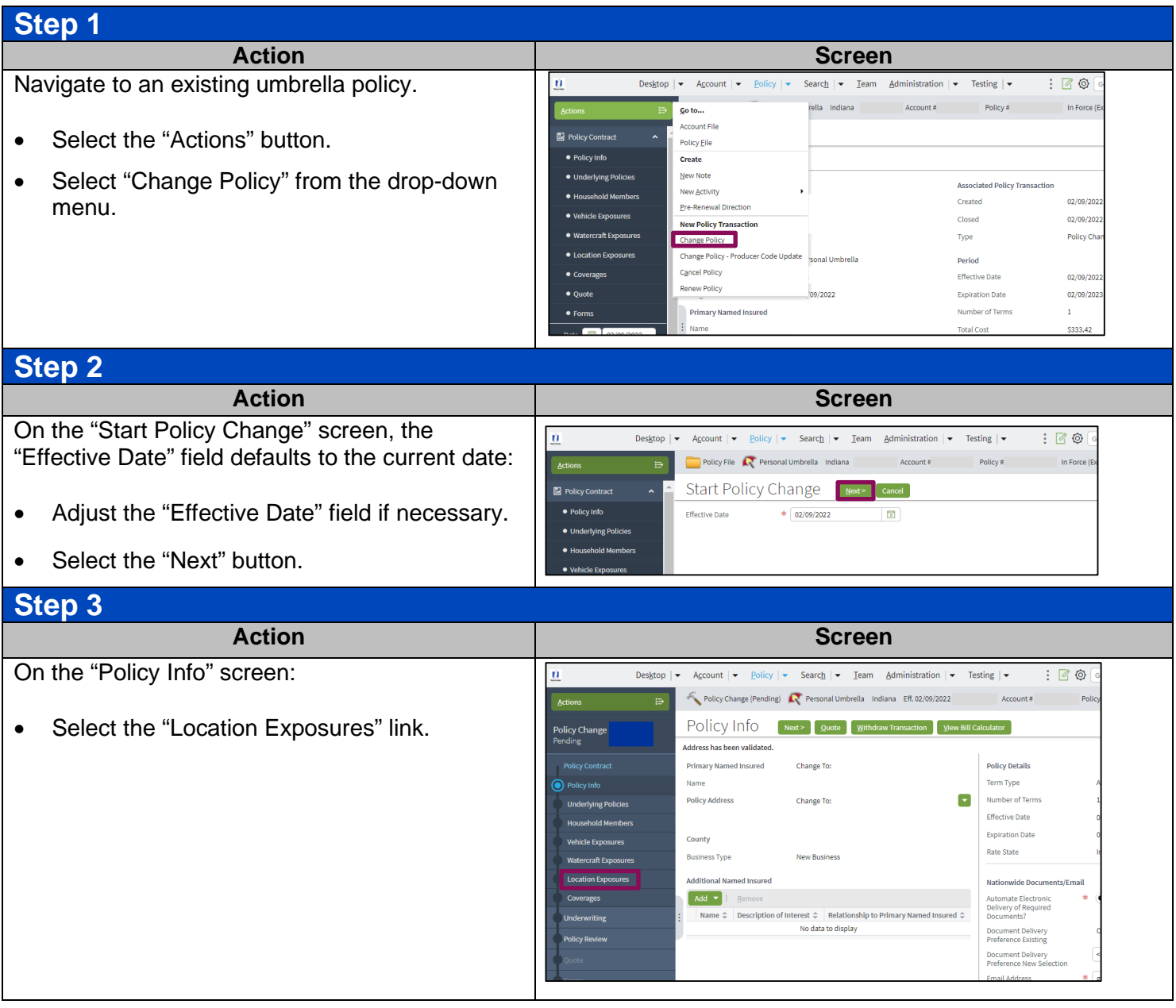

- By accepting a copy of these materials:
- (1) I agree that I am either: (a) an employee or Contractor working for Nationwide Mutual Insurance Company or one of its affiliates or subsidiaries ("Nationwide"); or (b) an Independent Sales Agent who has a contract and with Nationwide; or (c) an employee of or an independent contractor retained by an Independent Sales Agent; or (d) an Independent Adjuster who has a contract with Nationwide; or (e) an employee of or an independent contrac an Independent Adjuster.
- (2) I agree that the information contained in this training presentation is confidential and proprietary to Nationwide and may not be disclosed or provided to third parties without Nationwide's prior written consent.<br>(3) I
- 
- (4) I agree that I will return or destroy any material provided to me during this training, including any copies of such training material, when or if any of the following circumstances apply: (a) my Independent Sales Agen Nationwide is cancelled or I no longer hold any appointments with Nationwide; (b) my employment with or contract with a Nationwide Independent Sales Agent is terminated; (c) my Independent Adjuster contract with Nationwide

### **How to Add a Secondary Residence to an Umbrella Policy**

#### **Step 4 Action Screen** On the "Location Exposures" screen:  $\overline{\mathbf{u}}$ Desktop  $|\bullet|$  Account  $|\bullet|$  Policy  $|\bullet|$  Search  $|\bullet|$  Team Administration  $|\bullet|$  Testing  $|\bullet|$  $\vdots$   $\lbrack 0$   $\lbrack 0$ Policy Change (Pending) **C** Personal Umbrella Indiana Eff. 02/09/2022 If the location exists on the policyholder's Location Exposures <Back Next> Quote Withdraw Transaction Wew Bill Calc Policy Change account: Underwriting questions applicable to all locations • Select the "Add Existing Location" button. Do Nationwide underlying  $*$   $\circledast$  Yes  $\bigcirc$  No policies cover all locations? **Policy Info** New Location **Remove Add Existing Location**  $\blacktriangledown$ **Underlying Polic**  $\begin{tabular}{|c|c|c|c|} \hline \quad \quad & \text{\texttt{#}} \Leftrightarrow & \text{\texttt{Location Type}} \Leftrightarrow & \text{\texttt{Address}} \Leftrightarrow \\ \hline \quad & \text{\texttt{1}} & \text{\texttt{Dwelling}} \end{tabular}$ If the location does not exist on the policyholder's 面 Underlying Policy  $\Leftrightarrow$ **Household Me** Vehicle Exp account: .<br>craft Exposur Location Details Dwelling Details • Select the "New Location" button. Location #  $\mathbf{A}$ Location Type **Dwelling**  $*$  Homeowne Policy Type In this example, "New Location" is selected. Usage  $*$  Primary Ψ Number of Units  $\ast$   $\boxed{\,1}$  $\frac{1}{2}$  Nationwide **Underlying Policy** Location  $\ast$  $\blacksquare$ Address Line 1 **Step 5** Action **Action Action Screen**

On the "Location Details" tab:

• Select "Condominium" from the "Policy Type" drop-down list.

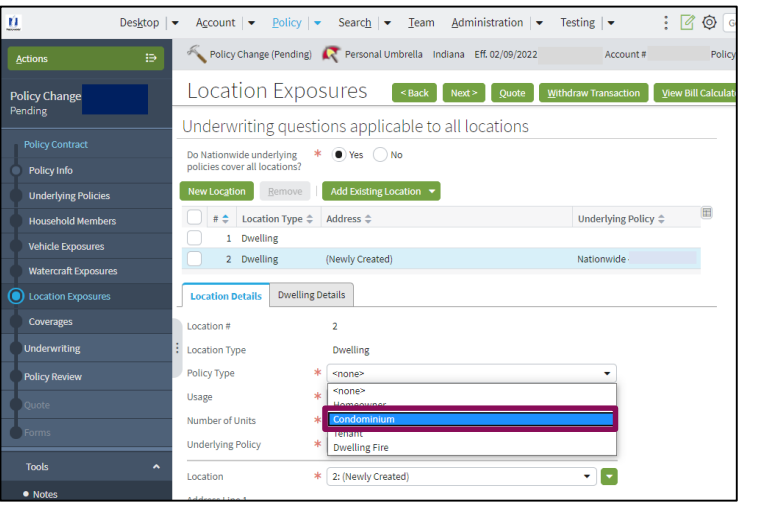

## **Step 6**

On the "Location Details" tab:

• Select "Additional Residence" from the "Usage" drop-down list.

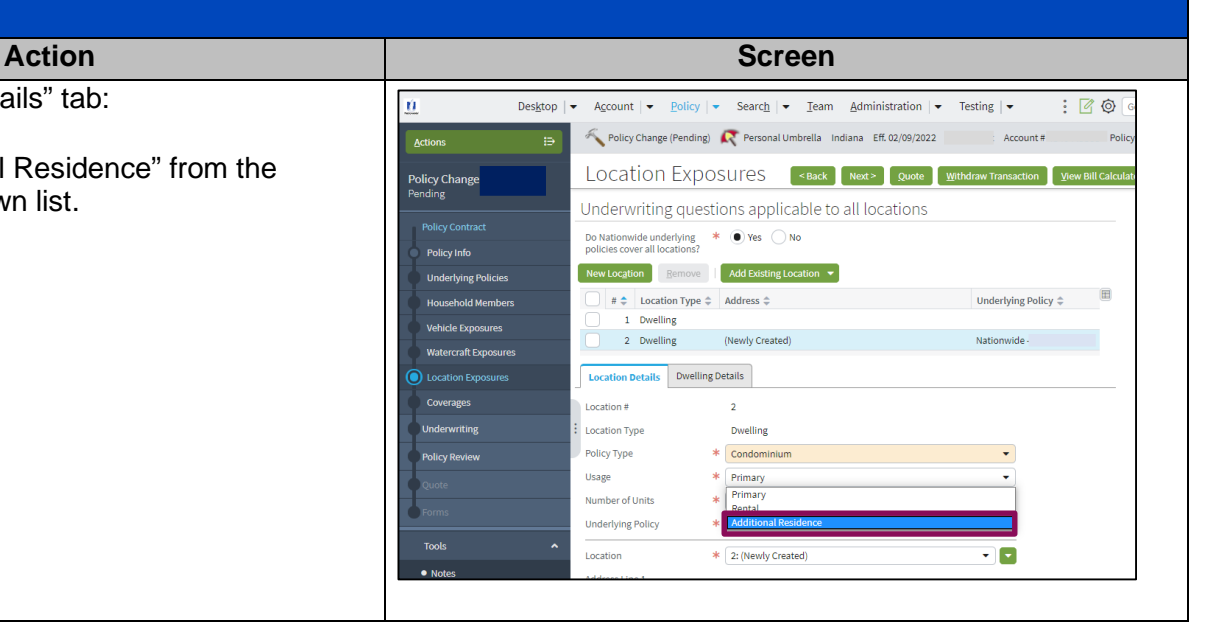

### **How to Add a Secondary Residence to an Umbrella Policy**

#### **Step 7 Action Screen** On the "Location Details" tab:  $\underline{\mathbf{u}}$ Desktop  $|\bullet|$  Account  $|\bullet|$  Policy  $|\bullet|$  Search  $|\bullet|$  Team Administration  $|\bullet|$  Testing  $|\bullet|$  $: 60$ Policy Change (Pending) **C** Personal Umbrella Indiana Eff. 02/09/2022  $\mathsf{Account}$ # Actions Update the "Underlying Policy" information, LOCATION EXPOSURES <Back | Next> | Quote | Withdraw Transaction | View Bill Cal **Policy Change** as necessary, and "Address Description". Underwriting questions applicable to all locations Do Nationwide underlying  $*$   $\bullet$  Yes  $\bigcirc$  No<br>policies cover all locations? • Select the "Policy Review" link to review the Policy Info New Location **Remove Add Existing Location**  $\bullet$ changes to the policy.  $\Box$  #  $\div$  Location Type  $\div$  Address  $\div$ Underlying Policy  $\Leftrightarrow$ **Phold Membe** 1 Dwelling 2 Dwelling (Newly Created) Nationwide -**Location Details** Location#  $\overline{2}$ **Dwelling Location Type** Policy Type \* Condominium Usage \* Additional Residence ⊋ Number of Units  $\ast$  [1]  $*$  Nationwide **Underlying Policy Tools Address Description** \* Summer house • Notes **Step 8** Action **Screen** On the "Policy Review" screen:  $\hat{\mathbf{u}}$ Desktop  $|\bullet|$  Account  $|\bullet|$  Policy  $|\bullet|$  Search  $|\bullet|$  Team Administration  $|\bullet|$  Testing  $|\bullet|$  $\therefore$  20 Policy Change (Pending) Personal Umbrella Indiana Eff. 02/09/2022 • Select the "Quote" button. Policy Review (<Back) Quote (Withdraw Transaction) Mew Bill Calculator Policy Change **Differences Policy Contract Comparing Existing Policy and Policy Chang Note**: An "x" indicates the line item has been **Policy Info**  $\begin{tabular}{|c|c|c|c|} \hline \textbf{Existing Policy} & \textbf{0} & \textbf{0} & \textbf{0} \\ \hline \end{tabular}$ **Underlying Polic Item** Policy Change: 17021047 removed from the policy. A " $\sqrt{ }$ " indicates the line  $\vee$  Policy Info **Household Membe** Confidence Code item has been added to the policy.  $\vee$  Household Members Underwriting questions<br>
v applicable to all household<br>
members raft Exnos Has Location Exposure  $\vee$  Location Exposures 2: (Newly Created) - Nationwide  $\vee$  Dwelling Dwelling at 2: (Newly<br>Created) **Step 9** Action **Contract Contract Contract Contract Contract Contract Contract Contract Contract Contract Contract Contract Contract Contract Contract Contract Contract Contract Contract Contract Contract Contract Contract Contrac** On the "Quote" screen:  $\bar{\mathbf{u}}$ Desktop  $|\bullet|$  $\mathsf{A}\text{-}\mathsf{count}\ |\ \bullet\quad \mathsf{Policy}\ |\ \bullet\quad \mathsf{Search}\ |\ \bullet\quad \mathsf{Team}\quad \mathsf{Administration}\ |\ \bullet\quad \mathsf{Testing}\ |\ \bullet\quad$  $: 70$ Policy Change (Quoted) **C** Personal Umbrella Indiana Eff. 02/09/2022 Account # Polic Actions • Select the "Issue Change" button. QUOTE <Back Next> Edit | Issue Change | Withdraw Transaction | View Bill Calculator Policy Change **Policy Number Policy Period** 02/09/2022 - 02/0 • Select the "OK" button on the confirmation Previous Policy Full Term<br>Premium **Primary Named Ins** \$333.42 pop-up window. Policy Info **Policy Address** New Policy Full Term<br>Premium \$341.42 **Underlying Policie** County Full Term Change in<br>Premium \$8.00 **Step 10** Action **Action Action Screen** The "Policy Change Bound" screen displays  $\hat{\mathbf{n}}$ Desktop  $|\bullet|$  Account  $|\bullet|$  Policy  $|\bullet|$  Search  $|\bullet|$  Team Administration  $|\bullet|$  Testing  $|\bullet|$  $\vdots$   $\Box$   $\odot$ confirming the binding of the policy change. Policy Change (Bound) **C** Personal Umbrella Indiana Eff. 02/09/2022  $Account#$ Policy Change Bound **Your Policy Change** has been bound. ● Your Policy Change preempted Policy Chang<br>that policy transaction · View your policy · Documents · Review Changes ● Go to your deskto